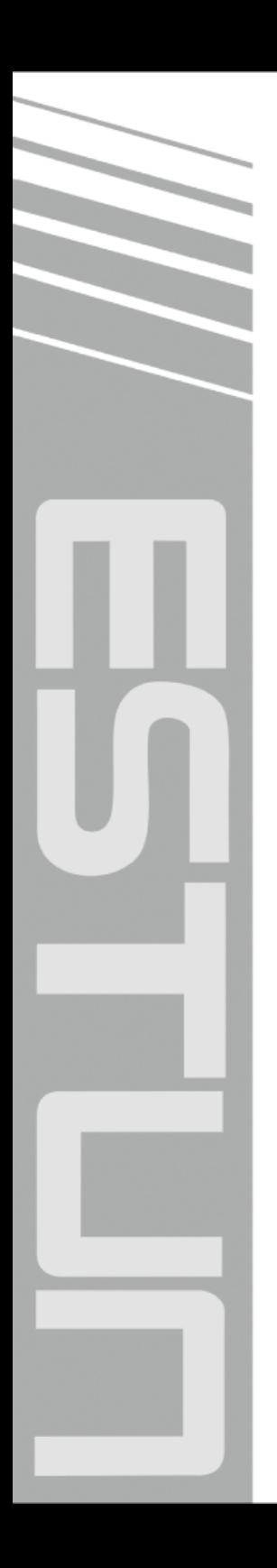

# **E21 Operation Manual**

(Version: V1.04)

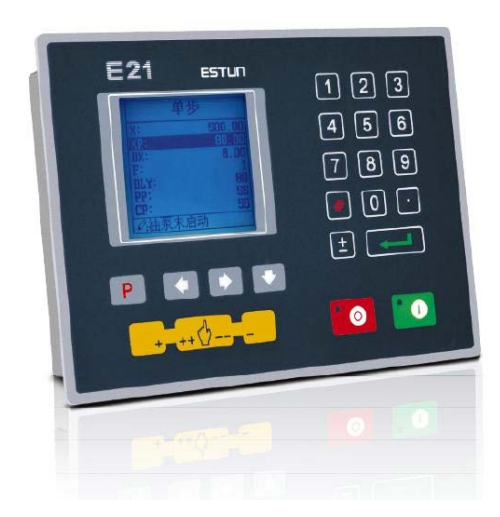

## ESTUN AUTOMATION CO., LTD

 $\sim$  Total Solution Supplier  $\left\vert \left\langle \right\vert \right\vert$ 

## **Contents**

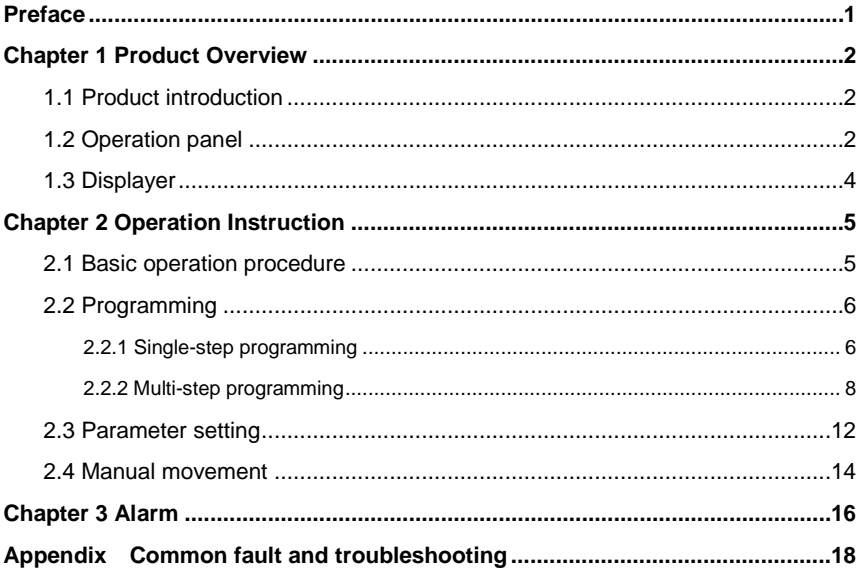

## **Preface**

<span id="page-2-0"></span>This manual describes operation of E21 numerical control device and is meant for operators who are instructed for operation of the device. Operator shall read through this manual and know operation requirements before using this device.

Copy right is preserved by ESTUN. It is not allowed to add or delete part or all of the manual content without ESTUN's consent. Do not use part or all of manual content for the third party's design.

E21 device provides complete software control and has no mechanical protection device for operator or the tool machine. Therefore, in case of malfunction, machine tool must provide protection device for operator and external part of the machine tool. ESTUN is not responsible for any direct or indirect losses caused by normal or abnormal operation of the device.

ESTUN preserves the right to modifying this manual in the event of function adding or print error.

## **Chapter 1 Product Overview**

### <span id="page-3-1"></span><span id="page-3-0"></span>**1.1 Product introduction**

This product is equipped with press brake machine dedicated numerical control device

which is applicable to various users. On the basis of ensuring work precision, the cost of

numerical control bending machine is reduced significantly.

Features of this product are listed below:

- Positioning control of back gauge.
- Intelligent positioning control.
- Unilateral and bidirectional positioning which eliminates spindle clearance effectively.
- Retract functions.
- Automatic reference searching.
- One-key parameter backup and restore.
- Fast position indexing.
- 40 programs storage space, each program has 25 steps.
- Power-off protection.

### <span id="page-3-2"></span>**1.2 Operation panel**

Operation panel is shown in [Figure 1-1.](#page-3-3) 

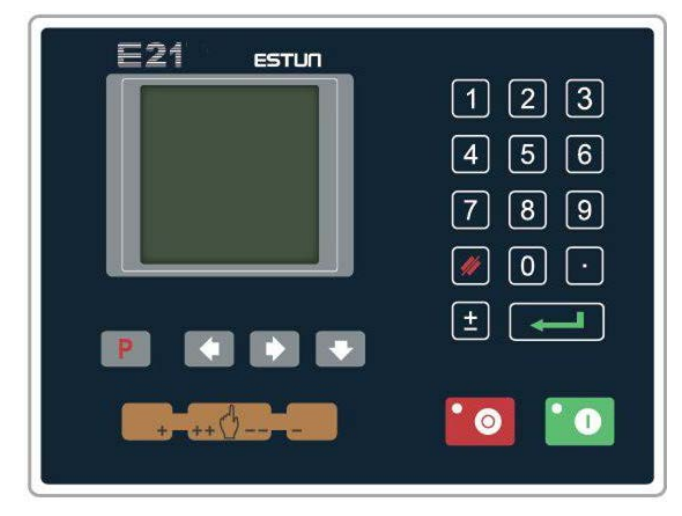

**Figure 1-1** Operation panel

<span id="page-3-3"></span>Functions of panel keys are described in [Table 1-1.](#page-4-0) 

<span id="page-4-0"></span>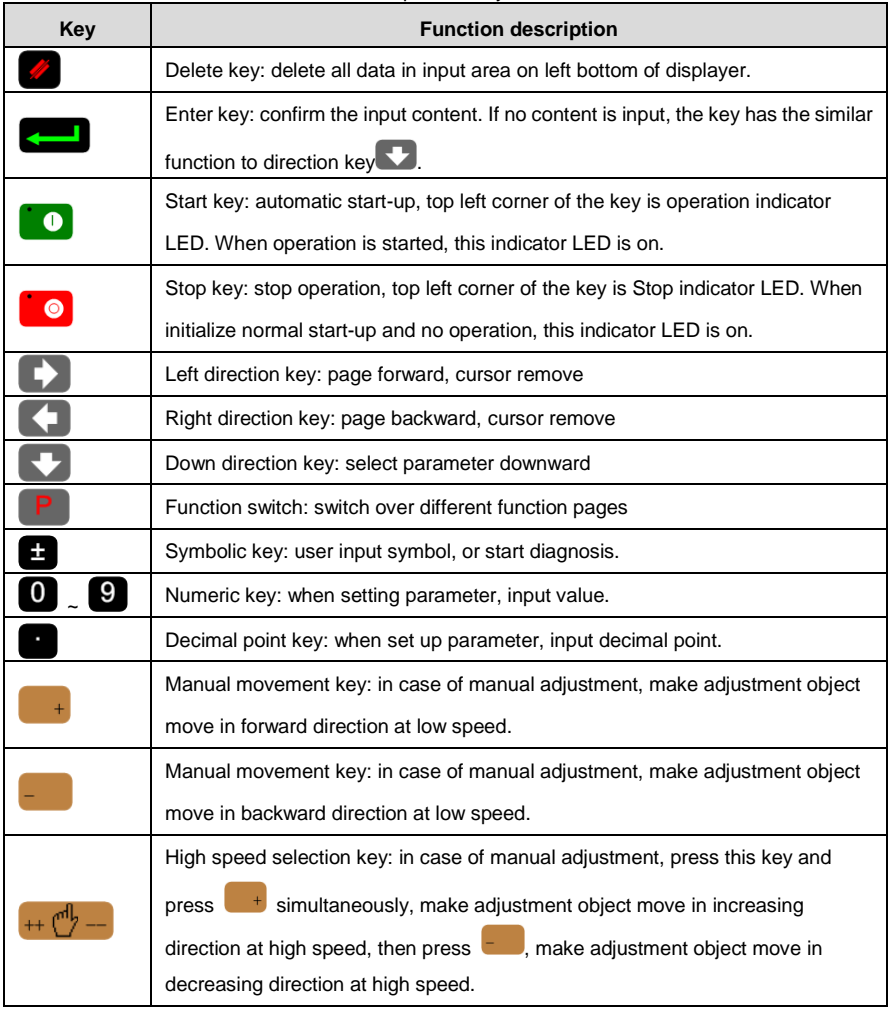

#### **Table 1-1** Description of key functions

## <span id="page-5-0"></span>**1.3 Displayer**

E21 numerical control device adopts 160\*160 dot matrix LCD displayer. The display area is shown in [Figure 1-2.](#page-5-1) 

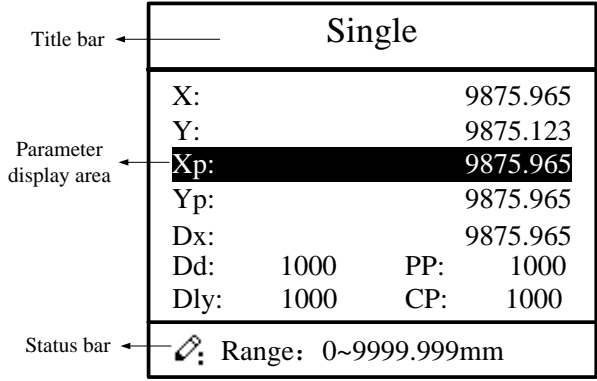

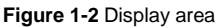

- <span id="page-5-1"></span>Title bar: display relevant information of current page, such as its name, etc.
- Parameter display area: display parameter name, parameter value and system information.
- Status bar: display area of input information and prompt message, etc.

<span id="page-6-0"></span>**ESTUN** 

## **Chapter 2 Operation Instruction**

## <span id="page-6-1"></span>**2.1 Basic operation procedure**

Basic switch over and operation procedure of the device is shown i[n Figure 2-1.](#page-6-2) 

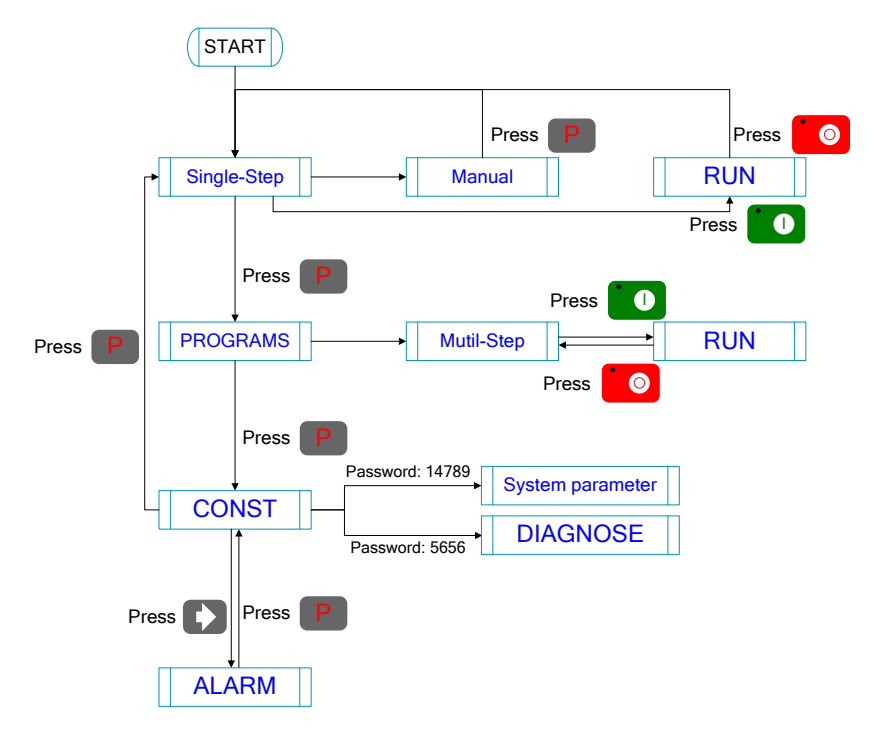

<span id="page-6-2"></span>**Figure 2-1** Basic Operational Flow

### <span id="page-7-0"></span>**2.2 Programming**

The device has two programming methods, which are single-step programming and multi-step programming. User can set up programming according to actual demand.

#### <span id="page-7-1"></span>**2.2.1 Single-step programming**

 $\hat{\mathbb{R}}$  CAUTION When the parameter **X** or **Y** displays \*\*\*\*\*\*\*\* on the page, please do not enter the **RUN** page or **Manual** page, unless you have reset the teach function of X-axis or Y-axis.

Single-step programming is generally used for processing single step to finish work piece

processing. When controller is power on, it will automatically enter single-step program page.

#### **Operation steps**

**Step 1** After starting up, the device will enter setting up page of single-step program automatically, as shown in [Figure 2-2.](#page-7-2) 

| Single                                   |      |     |        |  |
|------------------------------------------|------|-----|--------|--|
| X:                                       |      |     | 200.50 |  |
| Y:                                       |      |     | 120.35 |  |
| ХΡ.                                      |      |     | 300.00 |  |
| YP:                                      |      |     | 130.50 |  |
| DX:                                      |      |     | 50.00  |  |
| HT:                                      | 1000 | PP: | 100    |  |
| DLY:                                     | 1000 | CP: | 100    |  |
| $\mathcal{O}_1$ Range: Between soft lim. |      |     |        |  |

**Figure 2-2** Single-step program setting page

<span id="page-7-2"></span>**Step 2** Press  $\blacktriangleright$ , select parameter which needs to be set up, press numerical key to

input program value, press  $\left[\begin{matrix} 1 & 1 \\ 0 & 1 \end{matrix}\right]$  to complete input.

**[Note]** Parameter can only be set when Stop indicator is on.

Setting range of singe step parameter is shown i[n Table 2-1.](#page-8-0)

<span id="page-8-0"></span>

| Parameter name | Unit    | $\frac{1}{2}$ . The contract of the contract of the contract of the contract of the contract of the contract of the contract of the contract of the contract of the contract of the contract of the contract of the contract of t<br>Set up range | <b>Remarks</b>                                |
|----------------|---------|----------------------------------------------------------------------------------------------------|-----------------------------------------------|
| X              | mm/inch |                                                                                                    | Current position of X axis, unable to be      |
|                |         |                                                                                                    | modified.                                     |
| Υ              | mm/inch |                                                                                                    | Current position of Y axis, unable to be      |
|                |         |                                                                                                    | modified.                                     |
| XP             | mm/inch | 0~9999.999                                                                                                    | Program position of X axis.                   |
| <b>YP</b>      | mm/inch | 0~9999.999                                                                                                    | Target position of Y axis.                    |
| <b>DX</b>      | mm/inch | 0~9999.999                                                                                                    | Retract distance of X axis.                   |
| <b>HT</b>      | s       | $0 - 99.99$                                                                                                    | The time between concession signal valid      |
|                |         |                                                                                                    | and end hold time output.                     |
| <b>DLY</b>     | s       | $0 - 99.99$                                                                                                    | In case of single step, delay time for X axis |
|                |         |                                                                                                    | concession.                                   |
| <b>PP</b>      |         | $0 - 9999$                                                                                                    | Number of preset work piece.                  |
| <b>CP</b>      |         | 0~9999                                                                                                    | Number of current work piece.                 |

**Table 2-1** Set up range of singe step parameter

**Step 3** Press  $\Box$ , system will execute according to this program, as shown in Figure [2-3.](#page-8-1) 

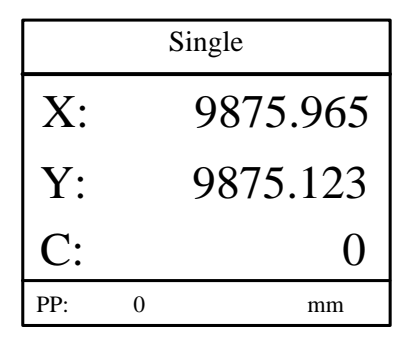

**Figure 2-3** Single step operation page

#### <span id="page-8-1"></span>**Operation example**

On single-step program page, program bending depth to 100.0mm, back gauge position to 80.00mm, retract distance to 50mm, concession waiting time to 2s, holding time to 3s, work piece to 10.

Operation steps are shown in [Table 2-2.](#page-9-1)

<span id="page-9-1"></span>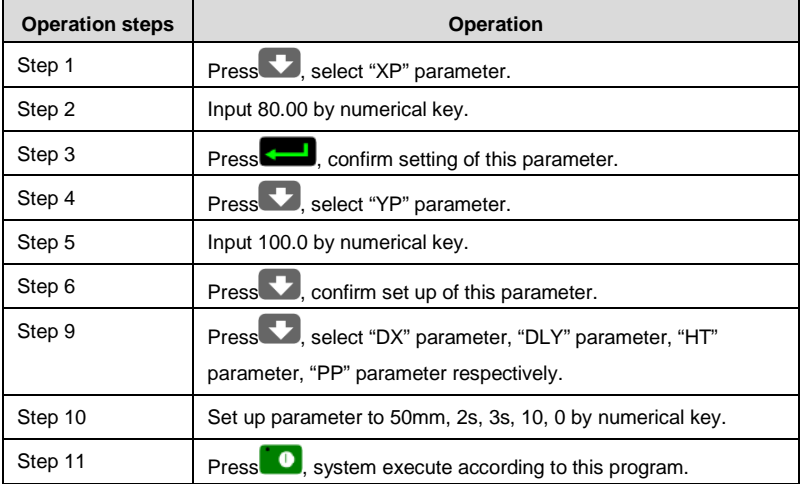

#### **Table 2-2** Operation steps of single step example

### <span id="page-9-0"></span>**2.2.2 Multi-step programming**

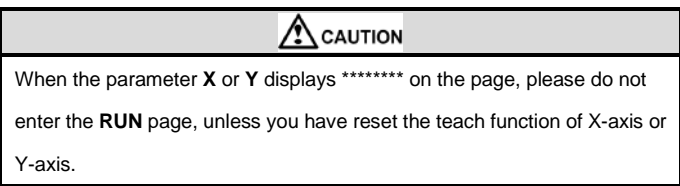

Multi-step program is used for processing single work piece of different processing steps,

realize consecutive implementation of multi-steps, and improve processing efficiency.

#### **Operation step**

**Step 1** Power on, the device displays the single-step parameter page automatically.

**Step 2** Press **P**, switch to program manage page, as shown in Figure 2-4.

| <b>PROGRAMS</b> |        |   | 0P  |
|-----------------|--------|---|-----|
| 2<br>6          | 3<br>8 | y | C   |
| 12              | 13     |   |     |
| 6               | 18     | q |     |
| 1 program       |        |   | 1ST |

<span id="page-9-2"></span>**Figure 2-4** Program management page

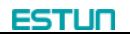

- **Step 3** Press **(BUC)**, select program serial number, or input program number directly, such as input "1".
- **Step 4** Press **(a)** enter multi-step program setting page, as shown in Figure 2-5.

| PROGRAM1                          |                            |
|-----------------------------------|----------------------------|
| ST:<br>PP:<br>CP:<br>DI.Y:<br>HT: | 99<br>9<br>100<br>$\Omega$ |
| $\mathcal{O}$ :Range: 0~25        |                            |

**Figure 2-5** Multi-step program setting page

- <span id="page-10-0"></span>Step 5 Press  $\blacktriangleright$ , select multi-step programming parameter which requires set up, input setting up value, press , and the set up takes effect.
- **Step 6** In completion of set up, press  $\blacktriangleright$ , enter step parameter set page, as shown in [Figure 2-6.](#page-10-1)

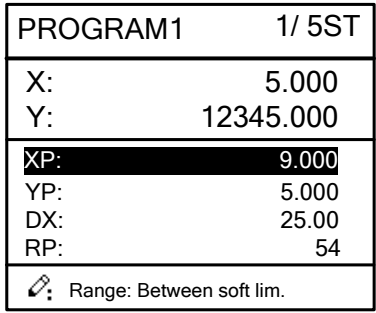

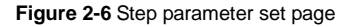

- <span id="page-10-1"></span>Step 7 Press  $\blacktriangledown$ , select step parameter that needs to be set up, input program value, press **in the setup takes effect.**
- **Step 8** Press **the step is the switch over between steps. If the current step is the first step,** press **the last page of step parameter setting**; if the current step is the last one, press  $\Box$  to enter the first page of step parameter setting. Multi-step parameter setting range is shown in [Table 2-3.](#page-11-0)

<span id="page-11-0"></span>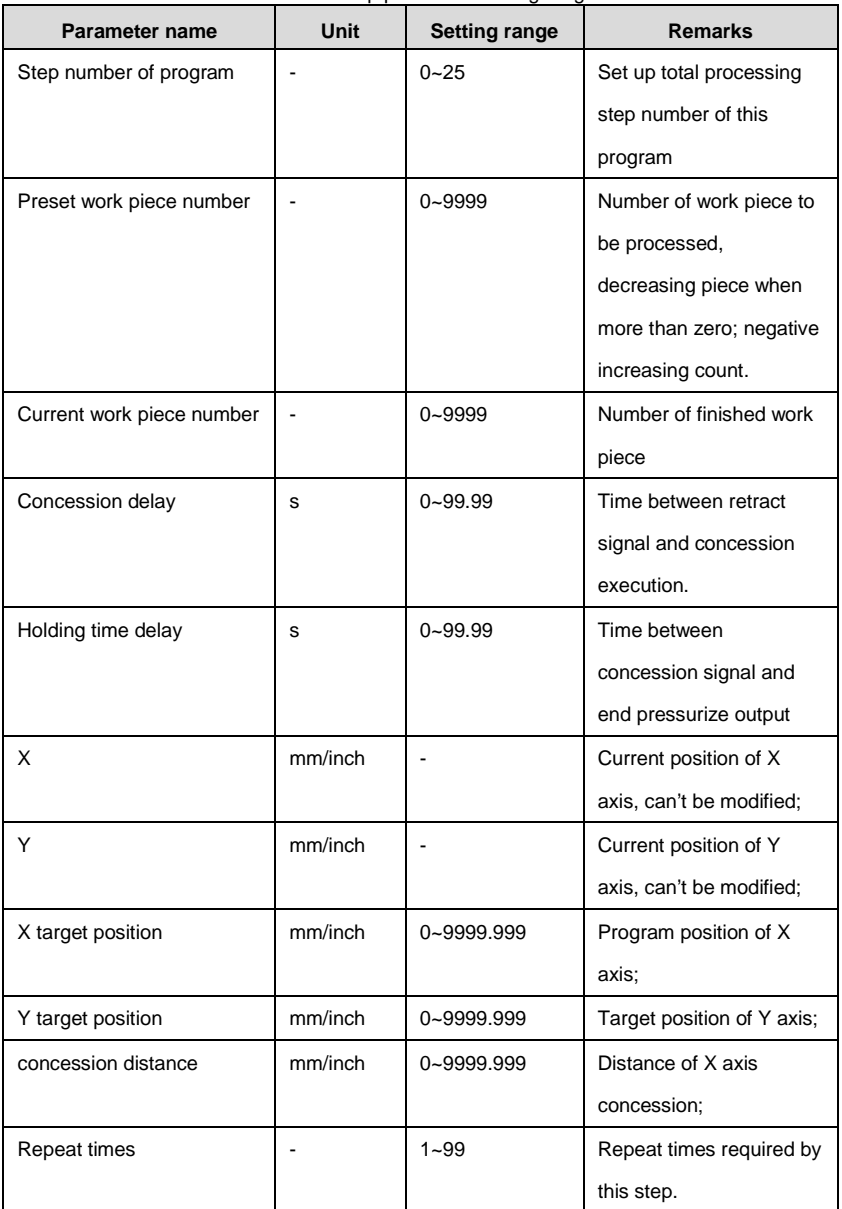

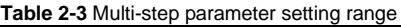

**Step 9** Press  $\Box$ , system will operate according to this program, as shown in Figure 2-7.

| <b>PROGRAM1</b> | Rp: 1/54  |
|-----------------|-----------|
| $\mathbf{x}$ .  | 5.000     |
| Y:              | 12345.000 |
|                 |           |
| PP: 12345       | St: $1/5$ |

**Figure 2-7** Multi-step programming operation page

#### <span id="page-12-0"></span>**Operation example**

**[Background]** One work piece requires processing 50 as shown below;

- First bend: 50mm;
- Second bend: 100mm;
- Third bend: the other direction 300mm;

**[Analysis]** according to work piece and technological conditions of machine tool:

- First bend: X axis position is 50.0mm; Y axis position is 85.00mm, concession 50mm;
- The second bend: X axis position is 100.0mm; Y axis position is 85.00mm, concession 50mm;
- The third bend: X axis position is 300.0mm; Y axis position is 85.00mm, concession 50mm;

Edit processing program of this work piece on No. 2 program.

<span id="page-12-1"></span>Operation procedure is shown in [Table 2-4.](#page-12-1) 

| <b>Operation step</b> | <b>Operation</b>                                                                                                    |
|-----------------------|----------------------------------------------------------------------------------------------------|
| Step 1                | On single step parameter setting page, press<br>to enter                                                                                                    |
|                       | program selection page.                                                                                                    |
| Step 2                | Input "2", press states, enter multi-step general parameter setting                                                                                           |
|                       | page of program 2.                                                                                                    |
| Step 3                | Select "Program step", input "3", press states, the setting takes                                                                                             |
|                       | effect.                                                                                                    |
| Step 4                | Select "number of preset work piece", input "50", press<br>select "number of preset work piece", input "50", press<br>Internal and the<br>setup takes effect. |

**Table 2-4** Operation steps of multi-step programming example

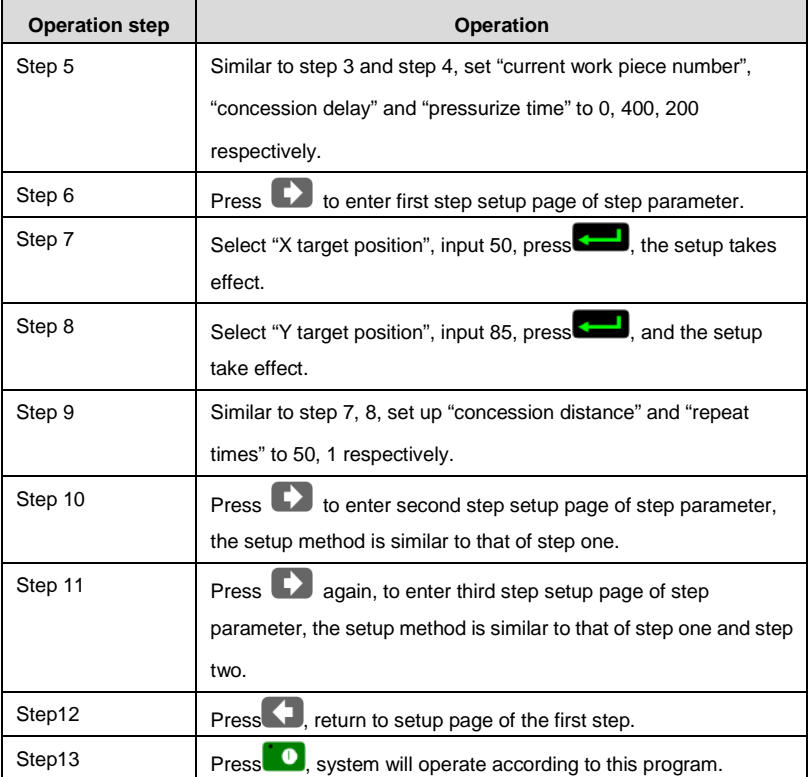

**[Note]**

- In completion of multi-step programming, return to start step before launching the system; otherwise, the program will start position processing at current step.
- Press left and right direction key to circulate page turning and browsing among all step parameters.
- Program can be called and revised again.
- In completion of processing all work pieces (50 in the example), system stops automatically. Restart directly will start another round of processing 50 work pieces.

### <span id="page-13-0"></span>**2.3 Parameter setting**

User can setup all parameters required for normal operation of the system, including

system parameter, X axis parameter and Y axis parameter.

**Step 1** On program management page, press **P** to enter programming constant page, as shown in [Figure 2-8.](#page-14-0) On this page, programming constant can be set.

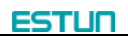

| CONST                          |       |  |  |
|--------------------------------|-------|--|--|
| mm/inch:                       |       |  |  |
| 中文/English:                    |       |  |  |
| $X$ -tea.in:                   | 10.00 |  |  |
| Y-tea.in:                      | 10.00 |  |  |
| Release Time:                  | 0.30  |  |  |
| Pulse Time:                    | 0.020 |  |  |
| Version:                       | 1.06  |  |  |
| $\mathcal{O}_1$ : 0: mm 1:inch |       |  |  |

**Figure 2-8** Programming constant page

<span id="page-14-0"></span>Range of programming constant setup is shown i[n Table 2-5.](#page-14-1)

<span id="page-14-1"></span>

| Parameter name | Unit | Range           | <b>Default</b> | <b>Remarks</b>                    |
|----------------|------|-----------------|----------------|-----------------------------------|
| X-tea in       | mm   | 0~9999.99       | 10             | In teach enable, input current    |
|                |      |                 |                | position of X axis                |
| Y-tea.in       | mm   | 0~9999.99       | 10             | In teach enable, input current    |
|                |      |                 |                | position of Y axis                |
| mm/inch        |      | 0 or 1          | $\Omega$       | $0:$ mm, $1:$ inch                |
| 中文/English     |      | 0 or 1          | $\Omega$       | 0: Chinese, 1: English            |
| Release Time   | s    | $0 - 99.99$     | 0.3            | Continue time of unloading output |
|                |      |                 |                | after starting the system.        |
| Pulse Time     | s    | $0.000 - 1.000$ | 0.020          | The duration of the pulse signal. |
| Version        |      | ٠               |                | Software version information, V   |
|                |      |                 |                | refers to version.                |
|                |      |                 |                | 1: indicates version number.      |
|                |      |                 |                | 0: indicates version level.       |

**Table 2-5** Range of programming constant setup

**Step 2** Input password "1212", press to enter system parameter setting page, as shown in Figure 2-9.

| SYS PARA                                                    | 1/1PG                    |
|-------------------------------------------------------------|--------------------------|
| X-digits:<br>Y-digits:<br>X-safe:<br>Y-safe:<br>Step delay: | 2<br>10.0<br>5.00<br>0.5 |
| $\mathcal{O}_1$ Range: 0~3                                  |                          |

**Figure 2-9** System parameter setting page

<span id="page-15-1"></span>Step up parameter, parameter setup range is shown in [Table 2-6.](#page-15-2) 

<span id="page-15-2"></span>

| <b>Parameter Name</b> | <b>Unit</b> | Range       | <b>Default</b> | <b>Remarks</b>                 |
|-----------------------|-------------|-------------|----------------|--------------------------------|
| X-digits              | ٠           | $0 - 3$     |                | Decimal point displayed by X   |
|                       |             |             |                | axis position parameter        |
| Y-digits              | ٠           | $0 - 3$     | $\overline{2}$ | Decimal point displayed by Y   |
|                       |             |             |                | axis position parameter        |
| X-safe                | mm          | 0~9999.999  | 10             | X axis keeps low speed in this |
|                       |             |             |                | range                          |
| Y-safe                | mm          | 0~9999.999  | 5              | Y axis keeps low speed in this |
|                       |             |             |                | range                          |
| Step delay            | s           | $0 - 99.99$ | 0.5            | Interval between valid change  |
|                       |             |             |                | step signal and change step    |
|                       |             |             |                | operation executed             |

**Table 2-6** System parameter setup range

**Step 3** Press **P**, return to programming constant page. **----End**

### <span id="page-15-0"></span>**2.4 Manual movement**

In single-step mode, axis movement can be controlled by pressing key manually. This

method helps user to adjust machine tool and work piece.

**Step 1** On single step parameter setup page, press **or the CO** to enter manual page, as shown in [Figure 2-10.](#page-16-0) 

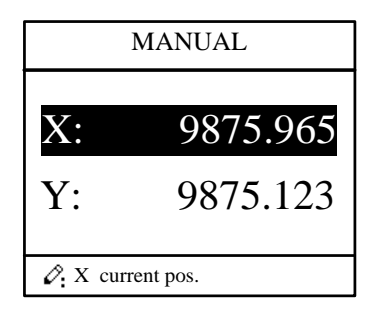

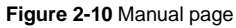

<span id="page-16-0"></span>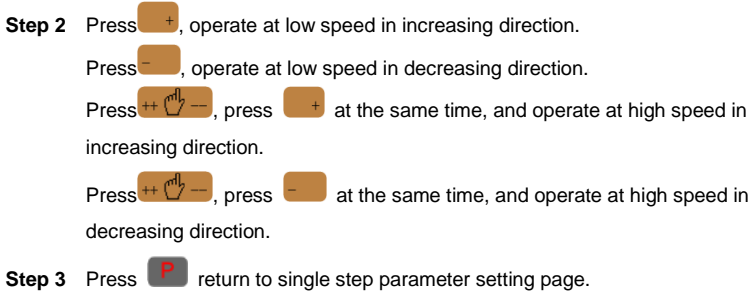

**----End**

<span id="page-17-0"></span>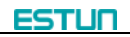

## **Chapter 3 Alarm**

The device can detect internal or external abnormity automatically and send out alarm

prompt. Alarm message is available on alarm list.

- **Step 1** On programming management page, press **P** to enter programming constant page.
- **Step 2** On programming constant page, press **that** to enter "Alarm history" page to view all alarm history.

As shown in [Figure 3-1,](#page-17-1) the latest 6 alarms, alarm number and causes can be viewed on this page.

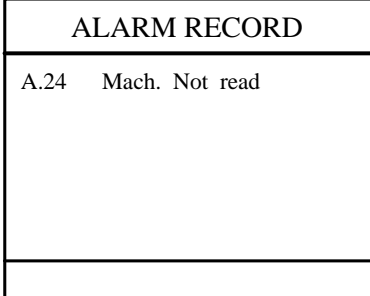

**Figure 3-1** Alarm history page

<span id="page-17-1"></span>Alarm history and message is shown in [Table 3-1.](#page-17-2) 

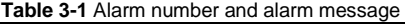

<span id="page-17-2"></span>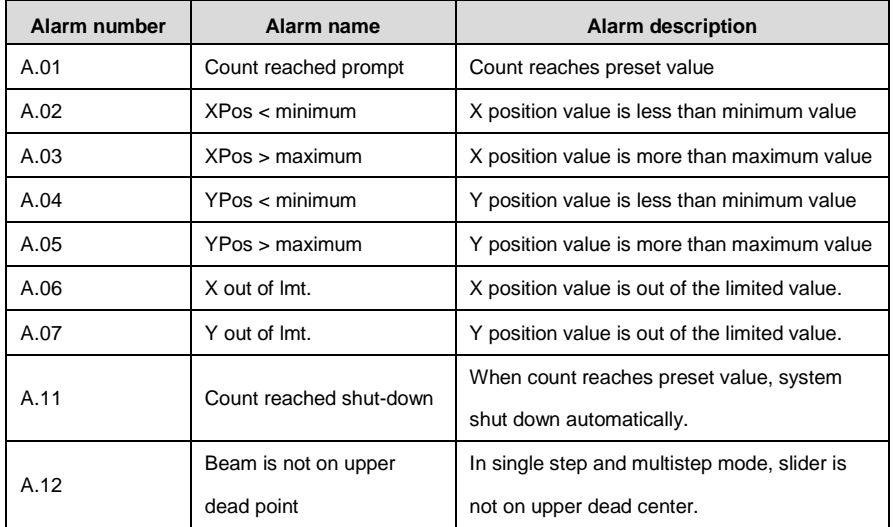

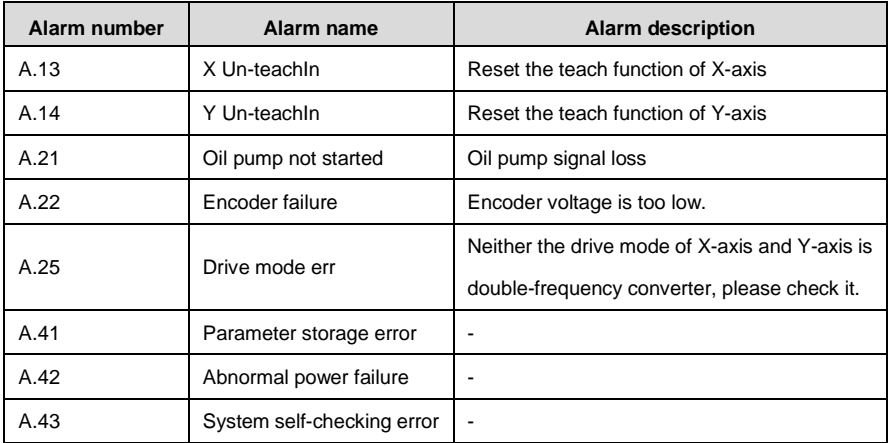

**----End**

# **Appendix Common fault and troubleshooting**

<span id="page-19-0"></span>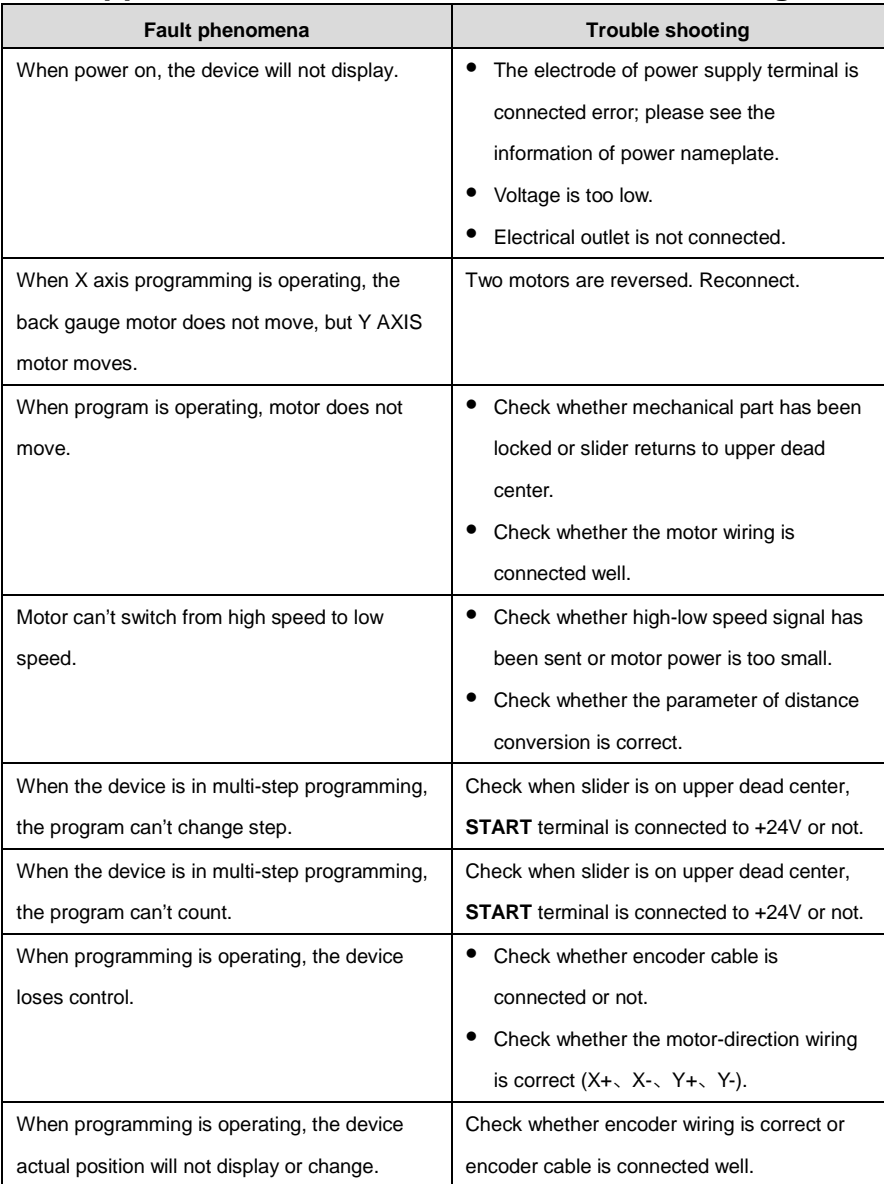

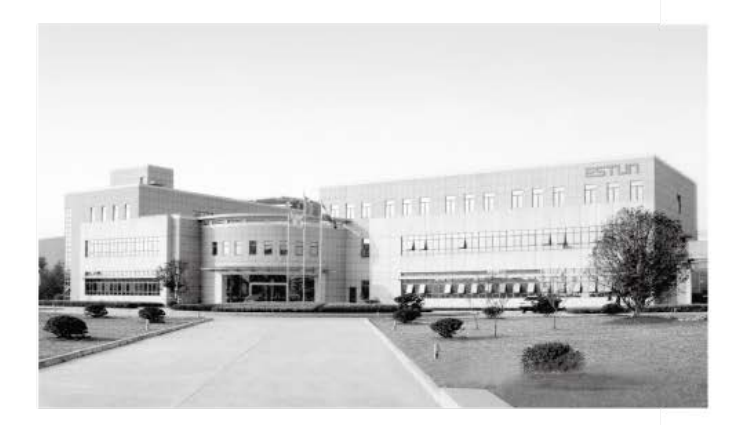

## **ESTUN AUTOMATION CO., LTD**

Add: 155 Jiangjun Road, Jiangning Development Zone, Nanjing 211106, P.R.China TEL: 025-52785866 FAX: 025-52785992 WEB: www.estun.com Email: info@estun.com

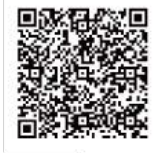

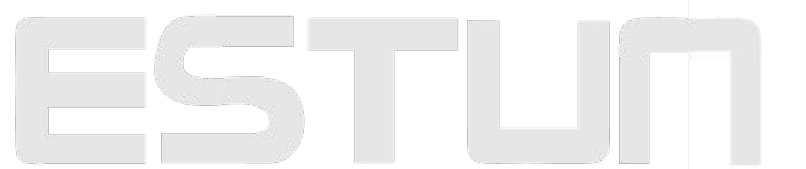

www.estun.eo.